# $\odot$  ITC TurboRater Setup Guide

### Welcome to TurboRater!

We'll guide you, the Agency Admin, through preparing your new TurboRater account for quoting and bridging.

# **Quick Start Links**

- A. [Log In & Change Password](https://vimeo.com/280631409)
- B. Set Up Carriers [for Quoting & Bridging](https://vimeo.com/73952577) in Company Group(s)
- C. [Set Up Bridging to Certain Companies](https://getitc.azureedge.net/getitc.com/emailmarketing/documents/turborater/how-to-set-up-bridging-from-turborater-to-companies.pdf)
- D. Manage [Locations](https://vimeo.com/getitc/how-to-setup-a-location-in-turborater)
- E. [Manage](https://vimeo.com/getitc/how-to-setup-a-new-user-in-turborater) Users
- F. Customize the Rating Applications [with Quote Templates](https://vimeo.com/getitc/creating-and-using-quote-templates-in-turborater)
- G. [Set Carrier Questions Defaults](https://vimeo.com/238943641#t=1159s)
- H. [Review Preferences](https://vimeo.com/238943641#t=707s)
- I. [Training Resources](https://www.getitc.com/training/rating/)

# **A. Log In & Change Password**

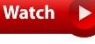

- 1. Go to [www.turborater.com/login.](http://www.turborater.com/login)
- 2. Save page to favorites.
- 3. Log in with the username and password in your welcome email.
- 4. Go to *Administration* > *Edit Current User Info*.
- 5. At *Password* and *Verify Password*, enter a new password.
- 6. Click *Submit*.

# <span id="page-0-0"></span>**B. Set Up Carriers for Quoting & Bridging in Company Group(s)**

To begin TurboRating, your appointed **carriers must be added in a Company Group with producer codes and company website logins**. A different company group is required for every agent or location that has at least one different producer code. Otherwise, all users and locations can share one company group.

- 1. Go to *Administration* > *List Company Groups*.
- 2. At *Default Company Group*, click *Edit*.

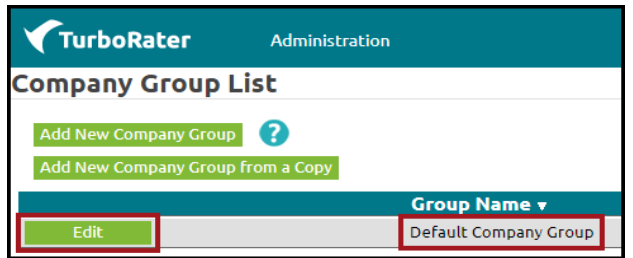

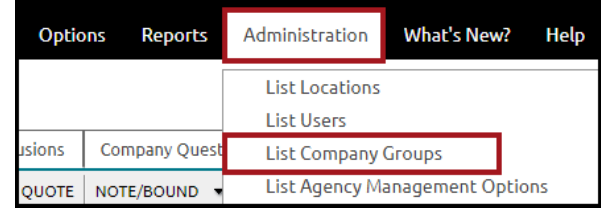

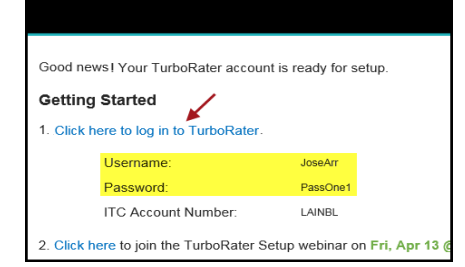

Watch

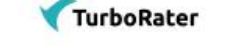

# **TC** TurboRater Setup Guide

- 3. Rename the *Company Group Name*, if you'd like.
- 4. Select a *Product* state and *Insurance Line* the available companies update each time these are changed. NOTE: If a company isn't available, we may add the company in the future.
- 5. At the *Active* column, check the boxes for your agency's appointed companies.
- 6. At each selected company, click *Edit Info*, and **enter a producer code, plus the username and password used to login to the carrier site**.
- 7. Check the icons on the left of your carriers' names if any are missing the gear icon or have a different icon, you must [click here to install the ITC bridging tool.](https://autorating.turborater.com/ice/icesetup.exe) **This tool is required on every computer to bridge from TurboRater to the carriers that don't have the gear icon.**
- 8. Repeat steps 4 6 for every *Product* state and *Insurance Line* your agency writes.
- 9. *Save Changes*.

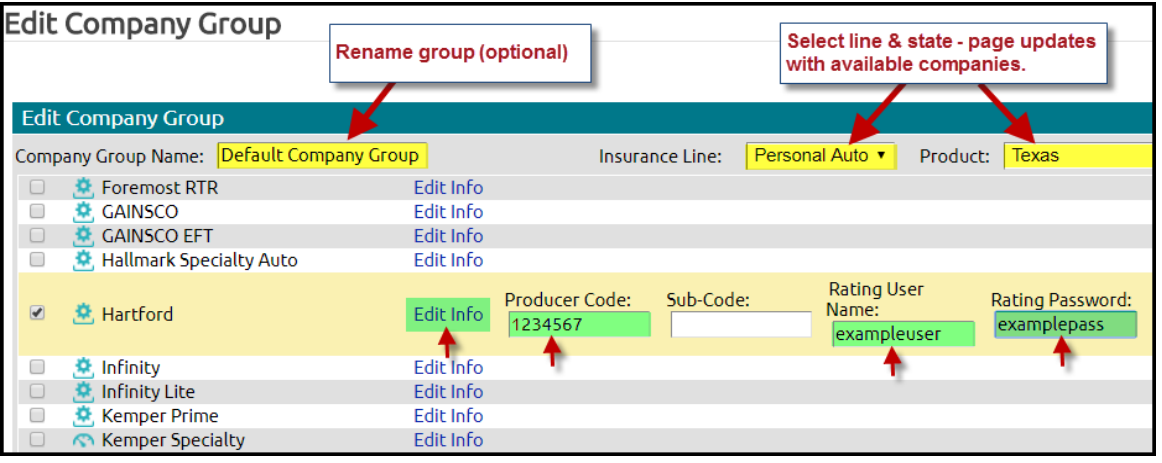

- 10. Create a separate company group for every location or user that has at least one different producer code. TIP: It's often faster to make a copy of an existing group, then edit the copy.
- 11. Go to *Administration* > *List Locations* or *List Users* > *Edit* and set the appropriate company group.

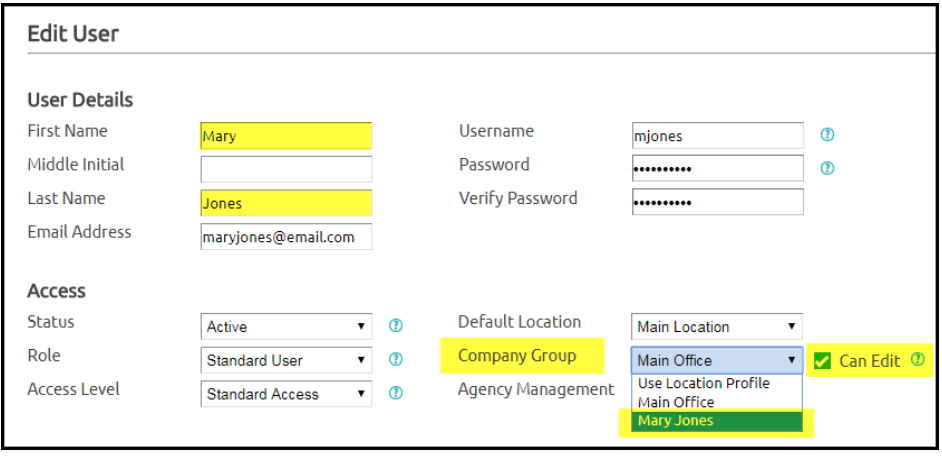

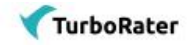

# $\approx$  ITC TurboRater Setup Guide

# **C. Set Up Bridging to Certain Companies**

Do you write Auto with any company listed below? If not, skip this step. If so, click their blue link and follow instructions. Any bridging software must be installed once on every computer.

- 1. [American Freedom](http://www.itcdataservices.com/support/CMPWFAQ/?f=138)
- 2. [Arizona Auto](http://www.itcdataservices.com/support/CMPWFAQ/?f=415) (aka Legacy)
- 3. [Arrowhead](http://www.itcdataservices.com/support/CMPWFAQ/?f=113) Michigan only
- 4. [Connect MGA](http://www.itcdataservices.com/support/CMPWFAQ/?f=135)
- 5. [Encompass](http://www.itcdataservices.com/support/CMPWFAQ/?f=112)
- 6. [Federated National](http://www.itcdataservices.com/support/CMPWFAQ/?f=530)
- 7. [First Chicago](http://www.itcdataservices.com/support/CMPWFAQ/?f=125) only "FIRST" product
- 8. [Legacy](http://www.itcdataservices.com/support/CMPWFAQ/?f=415) all products
- 9. [MILE Auto Insurance](http://www.itcdataservices.com/support/CMPWFAQ/?f=328)
- 10. [Pronto](http://www.itcdataservices.com/support/CMPWFAQ/?f=163)
- 11. [Select](http://www.itcdataservices.com/support/CMPWFAQ/?f=133)
- 12. Trexis [all products](http://www.itcdataservices.com/support/CMPWFAQ/?f=111)
- 13. [Traders](http://www.itcdataservices.com/support/CMPWFAQ/?f=117) all products

**D. Manage Locations**

Watch >

We add the main location in every new TurboRater account. The admin should review the information for accuracy and add other locations, if applicable.

# **Review the main location**:

- 1. Go to *Administration* > *List Locations > Edit*.
- 2. Review for accuracy, including *Company Group & Agency Management System*.
- 3. Update if necessary and *Submit*.

# **Create a new location**:

- 1. Go to *Administration* > *Add New Location*.
- 2. At *Description*, enter the location's city or street.
- 3. At *Agency Name for Location*, enter the agency name, then all other required information.
- 4. Set the Company Group as applicable (*[more info](#page-0-0)*).
- 5. Set an Agency Management System, if applicable.
- 6. Click *Submit*.

#### **Create New Location New Location Information** Description:\* Lewisville Location Agency Name for this location: Carter Insurance Address1:\* 449 Arrow Street Address2: City:\* Lewisville State:\*  $Tx$ ZIP Code:\* 76063 800-234-2345 Phone:\* Alternate Phone: Fax Number: Company Groups:\* Default Company Group Agency Management Options: InsurancePro Remote  $\pmb{\mathrm{v}}$ Active? \* Required Fields **Cancel**

# **E. Manage Users**

We add a first Agency Admin user account in every new TurboRater account. The admin should review the information for accuracy and add other users, if applicable. As the admin, you'll manage existing accounts over time; like email address or phone # updates and disabling users who should no longer have TurboRater access.

# **Review your admin user account:**

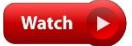

- 1. Go to *Administration* > *List Users > Edit.*
- 2. Review information and update if necessary.
- 3. Update the password, if you'd like, then *Submit*.

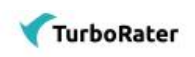

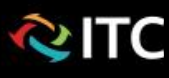

#### **Add a new user:**

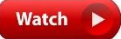

- 1. Go to *Administration* > *List Users* > *Add New User.*
- 2. Create the user's *Username & Password* and provide them to the user.
- 3. At *Role & Access Level* allow or restrict the user's abilities in TurboRater. Click question mark icons for help.
- 4. At *Default Location*, set the user's office.
- 5. Set the *Company Group as* applicable (*[more info](#page-0-0)*) and check *Can Edit* if you want to allow the user to edit their own companies, producer codes and logins.
- 6. Set *Permissions*.
	- The *Weekly Agency Report Card* is a quote summary of the prior

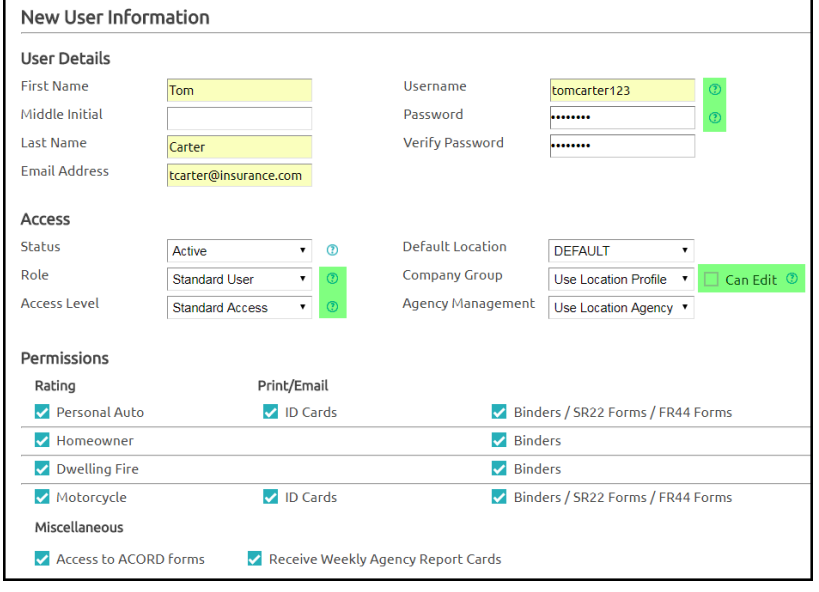

week – it is emailed every Monday morning.

7. Click *Submit*.

# **F. Customize the Rating Applications with Quote Templates**

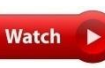

Quote Templates save time and allow you to highly customize the Auto and Home quote applications. We recommend starting every new quote with a template. An agency should create several different templates for their agency's most common quoting scenarios.

# **Review & edit pre-loaded templates**:

Every new TurboRater account has five pre-loaded templates: auto state minimums, auto100/300/100 standard coverages, homeowners HO3, renters HO4 and condo HO6. Review and edit the existing templates to suit your agency's specific needs.

1. Go to *Quote* > *Quote Template* > *Auto or Home* > *Edit Quote Template* (at this point, there is also an option to start a new template).

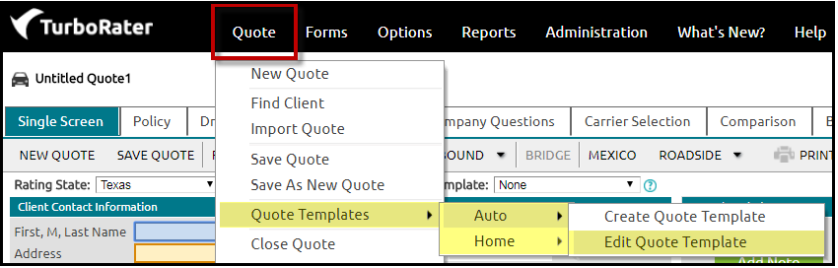

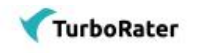

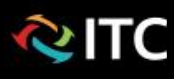

- 2. Select a state.
- 3. Click *Edit* to review/edit the template.

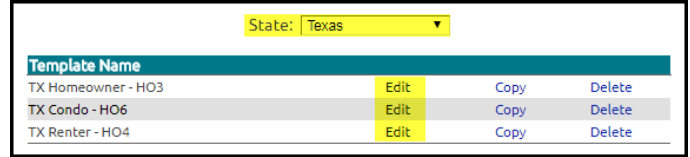

The Quote Template page lists the fields that correspond to rating application fields. Review the current settings and change any to suit your agency's needs.

4. At each field, select an option from the dropdown, and set a default answer as applicable.

**Show** = field will be visible in the rating application.

**Show as Blank & Required** = field will be visible in the rating application AND the user MUST select an answer. No default can be set.

*Hide* = field will not be visible on the rating application. A default answer can be set.

*Default column* = you can set an answer in field on the right. Answer will prefill new applications and can be changed during quoting.

5. At the lower right, are two options: **Set as Agency Default** = will default for everyone in the agency who hasn't set their own template default in

*User Preferences*.

**Apply to All Users** = sets as default for everyone in the agency, overrides any templates set in *User Preferences*.

6. Click *Save & Exit*.

#### **Start a new template**:

- 1. Go to *Quote > Quote Templates > Auto or Home > Create Quote Template.*
- 2. Name the template and set fields as described in the steps above.
- 3. Click *Save & Exit*.

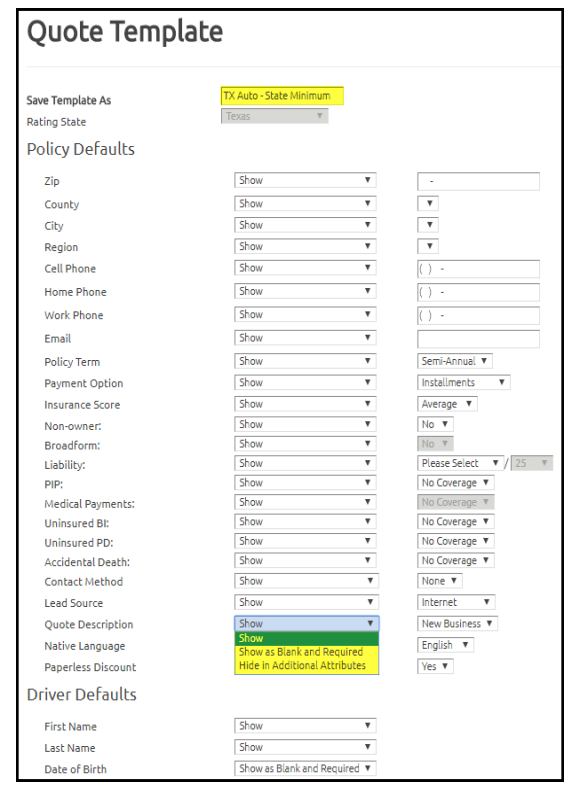

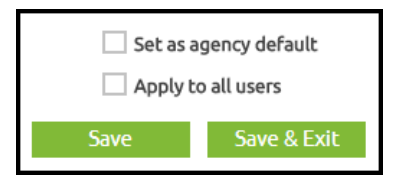

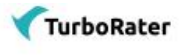

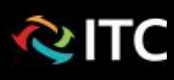

### **Start a quote from a template**:

- 1. Go to *New Quote* (upper left).
- 2. Select a state, and a template from dropdowns, then *Go*.
- 3. The quote application opens with fields and answers as designated in the template.
- 4. At the *Single Screen*, there is also an option to switch to another template by using the dropdown menu.

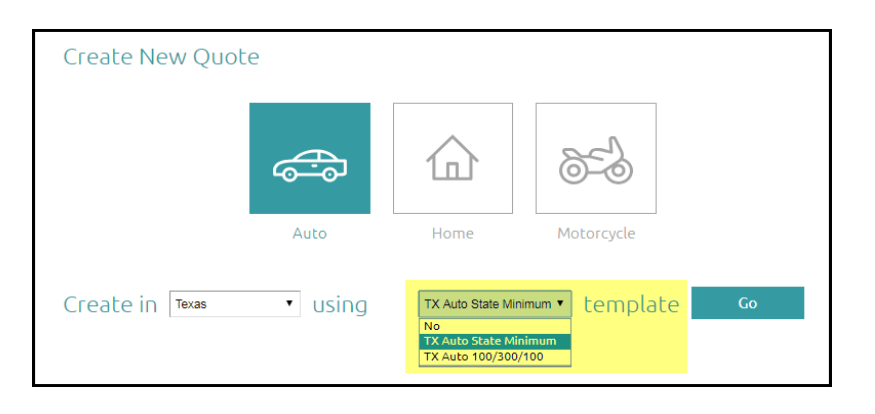

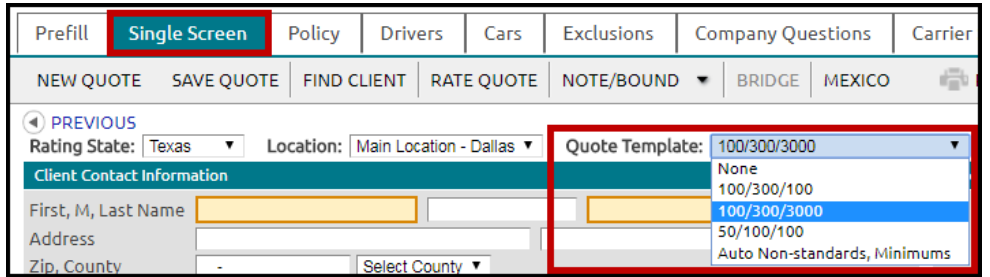

- 5. Select how to apply template:
	- *Overwrite Unmodified Fields* (most common) only changes fields that haven't modified to the new quote template defaults.
	- *Overwrite All Fields* applies changes to all fields even ones that have been modified for the quote. Don't use this if you already entered name, address, etc. - it will be overwritten.

#### Apply Quote Template

How would you like the quote template to be applied to this quote?

Administration

**List Locations** 

**What's New?** 

Help

- O Overwrite Unmodified Fields
- $\bigcirc$  Overwrite All Fields
- $\bigcirc$  Only Change Question Layout

Apply Quote Template

Reports

# **G. Set Carrier Questions Defaults**

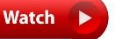

For every quote, some companies may have their own underwriting questions that affect the premium. Save time by setting the common answers to pre-fill into new quote applications.

- 1. Go to *Administration* > *Carrier Questions Defaults*.
- 2. Select a state and line of business.
- 3. Set the most common answers to your companies' underwriting questions.
- 4. Repeat steps 2 & 3 for each line of business and state, as applicable.
- 5. *Save Changes*.

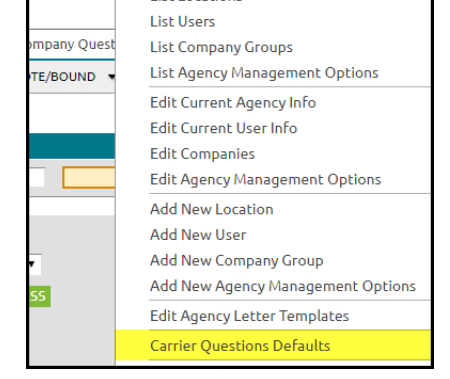

**TurboRater** 

# TurboRater Setup Guide for Admins

# **H. Review Preferences**

ਣ।TC

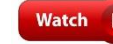

Preferences are used to customize TurboRater features at user, location and agency levels. Review our many Preferences and setup those important to your agency.

- 1. At the upper right, go to your name and select *Preferences.*
- 2. At the left, select *Agency, Location* or *User*.
- 3. One example of Preferences is Misc. Fees add fees, then quickly apply a fee to new quotes.

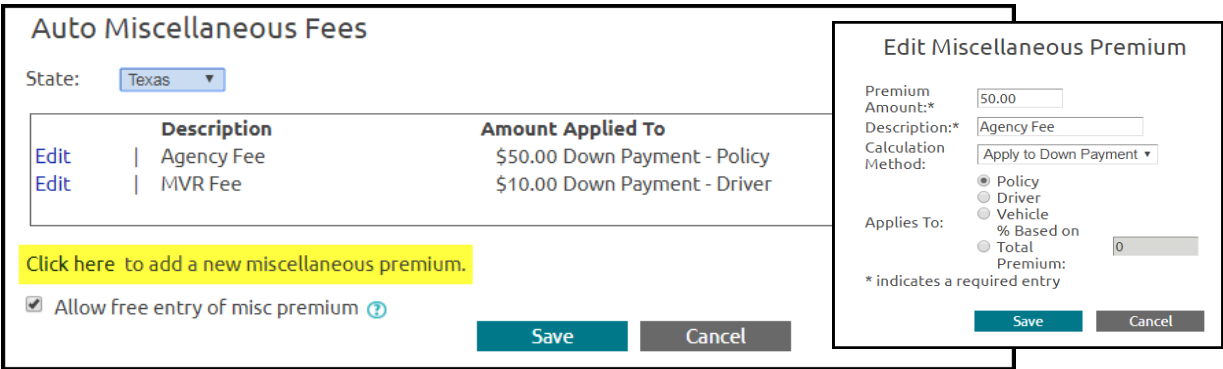

# **I. Training Resources**

We offer [free daily webinars,](https://resources.getitc.com/turborater-webinars) a comprehensive [video library](https://www.getitc.com/training/rating/) and a FAQ knowledgebase.

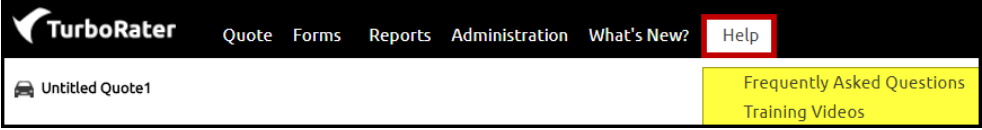

# **Register for Webinars**

- 1. [Register for TurboRater Setup](https://attendee.gotowebinar.com/rt/6673717107300078849)
- 2. [Register for TurboRater Quoting & Bridging](https://attendee.gotowebinar.com/rt/6360178172502113537)

# **More Training Videos**

- 1. [TurboRater Setup Webinar](https://www.screencast.com/t/PxPBxUid)
- 2. [PIA Affiliates, Carrier Setup & Quote](https://vimeo.com/280445743)  **[Binding](https://vimeo.com/280445743)**
- 3. [Quoting an Auto Policy](https://vimeo.com/getitc/how-to-rate-an-auto-policy-using-the-single-screen)
- 4. [Quoting a Homeowners, Renters or](https://vimeo.com/getitc/how-to-rate-a-homeowners-policy)  [Condo Policy](https://vimeo.com/getitc/how-to-rate-a-homeowners-policy)
- 5. [Unlimited Free Prefill Lookups for TX](https://vimeo.com/245054101) [Agents](https://vimeo.com/245054101)
- 6. [Finding a Client / Quote](https://vimeo.com/getitc/how-to-use-the-find-client-screen-in-turborater)
- 7. [Carrier Bound Data & Report Scheduling](https://vimeo.com/238837894)
- 8. [Run Basic](https://vimeo.com/getitc/basic-reports-in-turborater) or [Advanced Reports](https://vimeo.com/getitc/advanced-reports-in-turborater)
- 9. [Generate Pre-filled ACORD Forms](https://vimeo.com/getitc/how-to-generate-acord-forms)
- 10. Quoting a [Foreign License](https://vimeo.com/getitc/quoting-a-mexico-or-international-license)
- 11. [Record a Quote as a Bound Policy](https://vimeo.com/getitc/how-to-mark-a-policy-bound-in-turborater)
- 12. [Set Company Ranking](https://vimeo.com/242103162/1175743846)
- 13. [Quoting a Motorcycle Policy](https://vimeo.com/getitc/how-to-quote-a-motorcycle-in-turborater)
- 14. Delete [a Quote](https://vimeo.com/getitc/how-to-delete-saved-quotes-inturborater)
- 15. [Select Specific Carriers to Quote](https://vimeo.com/getitc/selecting-carriers-from-the-quote-screen-video)
- 16. [Order an MVR Report](https://vimeo.com/getitc/ordering-an-mvr)
- 17. [Restrict User Access](https://vimeo.com/getitc/using-ip-addresses-to-restrict-access-to-turborater)

Questions? Contact [training@getitc.com](mailto:training@getitc.com) or [support@getitc.com.](mailto:support@getitc.com)

**TurboRater**